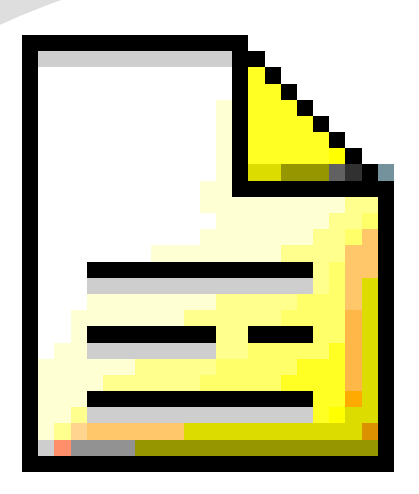

# *Programa Colegios*

**Alberto Ruiz ruigomal@educa.jcyl.es**

07/09/2021 1

◆Gestión académica del centro actual ◆Futura aplicación: STILUS (web) ◆Permite obtener los documentos normalizados (normativa) ◆Descarga e instalación: Portal Educación ◆Actualización: Menú Configuración de datos > Enviar y recibir datos (FTP) > Actualización Programa Colegios.

◆Asesoramiento de Inspección ◆Orden de implantación y evaluación de la LOMCE en CyL ◆*Decreto 26/2016 de 21 de julio* ◆Expediente académico ◆Historial académico ◆Informe personal por traslado ◆Actas e Informe final de resultados ◆Informe individualizado de aprendizaje

# **Expediente académico**

# ◆No se imprime

- ◆Está almacenado digitalmente en el Programa Colegios.
- ◆Importante hacer copias de seguridad y enviar copias semanalmente del Programa Colegios
- ◆Traslados dentro de CYL: DIGITAL
- ◆Documento normalizado que se imprime cuando un alumno se va
	- $\blacksquare$  Fin de estudios  $\rightarrow$  se entrega en papel oficial a la familia y se envía fotocopia al IES (a petición)
	- $\blacksquare$  Traslado  $\rightarrow$  se envía al nuevo centro en papel blanco (CYL) ú oficial (fuera CYL) (a petición)

# ◆Botón Historial > Buscar alumno > LOMCE> Imprimir

◆Documento NO normalizado (la orden indica el contenido)

◆Se envía al nuevo centro a petición, cuando el alumno se traslada a mitad de curso

◆Botón Traslado > Buscar Alumno (Tiene que estar dado de baja)

◆ Son documentos normalizados ◆Se imprimen a final de curso (junio) ◆Se custodian en el centro ◆Informe final de resultados: se registra en la aplicación del portal 'Resultados de evaluación final' antes del 15 de julio (se precargan del Programa Colegios) y se envía a Inspección firmado en papel

◆Botón Evaluación y Botón Actas ◆Docs primaria > Inf. Final resultados ◆Es un documento normalizado ◆Se envía al IES junto con la copia del historial académico

◆Documentos Primaria > LOMCE Informe final de etapa ◆Cuando un alumno se va al extranjero a cursar unos estudios distintos a los del sistema educativo español, no se le entrega el historial académico, sino la *Certificación académica completa*

◆Menú Alumnado > Certificaciones > Certificación académica completa

#### Cuando un alumno se traslada de centro

- Se envía historial académico en papel blanco y formato electrónico (CYL) o en papel oficial (fuera CYL) al nuevo centro. Si se traslada a mitad de curso, se envía también el informe personal por traslado.
- Si se traslada al extranjero: Certificación académica completa.
- ◆ Cuando un alumno termina primaria
	- Se entrega historial académico en papel oficial a la familia.
	- Se envía al IES: Fotocopia del historial académico e Informe de evaluación final de etapa.

## **Alumnado > Datos**

# **Alumnos**

# ◆Introducir / modificar

- Datos Personales (atención nuevos alumnos)
- OJO: Provincia de nacimiento y nacionalidad
- Tutores (con NIF/NIE)
- Fecha de matrícula
- Fecha de expediente primaria (Revisar)
- Núm. matrícula = Núm. Expediente (Revisar)
- Datos Académicos

◆ Permite introducir o eliminar matrículas y calificaciones de cursos anteriores: Alumnado > Datos Histórico

◆Útil para consultar y corregir los años de escolarización y/o calificaciones que salgan erróneas en el Historial Académico

- ◆Colegios permite obtener un boletín con calificaciones de materias, faltas y observaciones
- ◆Calificar: Botón "Evaluación"
- ◆Evaluación > Boletines informativos
- ◆Evaluación > Primaria > Calificación observaciones/faltas

◆ Permite a profesores poner calificaciones y faltas ◆ Identificación por DNI ◆ Calificaciones en la nube ◆ Configuración de datos > Permisos de Evaluación

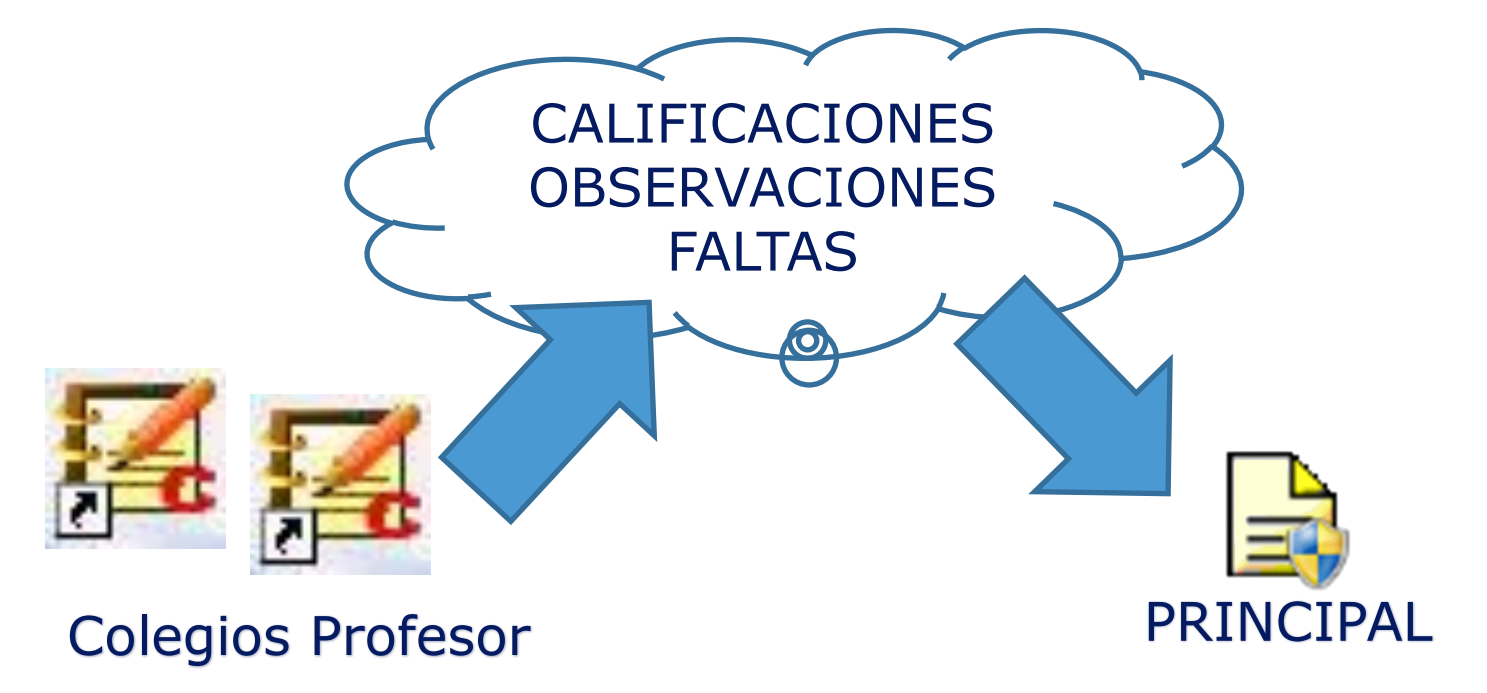

## **Boletines Infantil**

◆Evaluación > Infantil ■ Configuración ■ Calificar Áreas ■ Informes ■ Calificación observaciones/faltas ■ Calificar Promoción

# ◆Introducir horarios: Secuencia correcta

- 1º Definir periodos de cada grupo (no solapar)
- 2º Meter los horarios de cada grupo seleccionando: profesor > materia > horas
- 3º Completar los horarios del profesor

# ◆Se pueden grabar en otro PC (Jefatura importar/exportar)

- ◆ Enviar datos todos los Viernes: Configuración de datos >Enviar y recibir (FTP) > Copia completa
- ◆ Configuración de datos > Copia de seguridad
- ◆ Configuración de datos > Enviar y recibir (FTP) > Actualizaciones del Programa Colegios
- ◆ Tener otro "Colegios Consulta" instalado en otro PC secundario y restaurar en él la copia periódicamente

## **Fallos**

# ◆Cerciorarse de tener la última versión

■ Configuración de datos > Enviar y recibir (FTP) > Actualizaciones del Programa Colegios

# ◆ Fallos BBDD

- Configuración de datos > Tablas de la aplicación > Reindexar (hacer copia antes)
- ◆ Completar datos personales / históricos
- ◆ Email a Coord. SIGIE

◆ STILUS y Contraseñas de los docentes ◆ STILUS > Personal > Órganos y Cargos ◆ STILUS > Configuración > Gestión de Accesos ◆ Acceso a ATDI solo Director y autorizados ◆ Cuenta del centro ◆ Acceso a HERMES

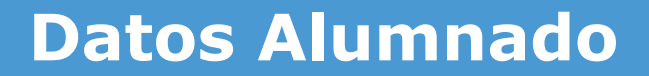

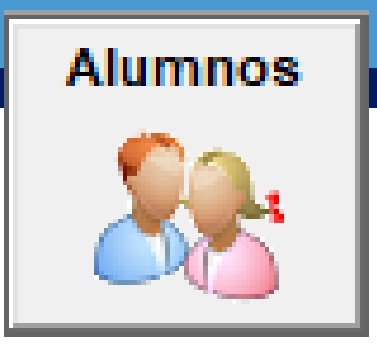

# ◆ Campos Libre1, Libre 2 y Libre3 ◆ Máscara

#### **Listados**

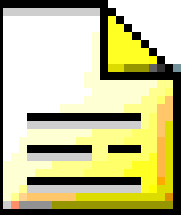

- ◆ **Listado de teléfonos por cursos:** Menú Alumnado > Listas de Alumnos > Por grupos > Con dirección y teléfono > Elegir grupo
- ◆ **Listado faltas de alumnos:** Menú Evaluación > Faltas de asistencia de alumnos > Elegir tipo de listado > Imprimir
- ◆ Listados de comedor: Botón Datos Centro > Servicios > Comedor > Usuarios > Elegir listado (por grupos, cursos, alfabético, turnos) > Imprimir
- ◆ **Listados por selección (máscara)**
- ◆ Listados personalizados: Menú Centro > Consultas > elegir consulta > Ejecutar > Exportar Resultado (XLS) > Abrir con Excel e imprimir (pedir consultas actualizadas a ruigomal@educa.jcyl.es)

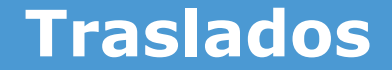

◆Alumnado > Documentación de traslado ◆Solicitud de documentación ◆Remisión de documentación ◆ Configuración de datos > Importar/Exportar > Expediente del alumno (Solo JCYL)

#### **Centro**

## ◆Datos Generales

- Horarios
- Datos para el DOC
- Servicios
- ◆Unificar Localidades
- ◆ Convocatorias
- ◆ Personal NO Docente
- ◆Inventario
- ◆Correspondencia
- ◆Aulas
- ◆ Estadillo de centro

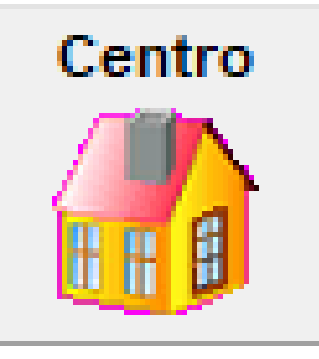

## **Centro > Consultas (SQL)**

◆ Alumnos / Emails / Emails Familias únicas ◆ Comedor / Madrugadores / Trasporte ◆Emails Profesores ◆ Nacionalidades / Religiones / Contar ◆ Hermanos / Familias

◆ Exportar a Excel: Alumnos todos ◆ Filtros con Excel: grupos / añadir columnas

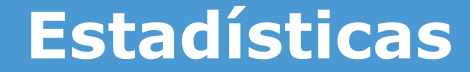

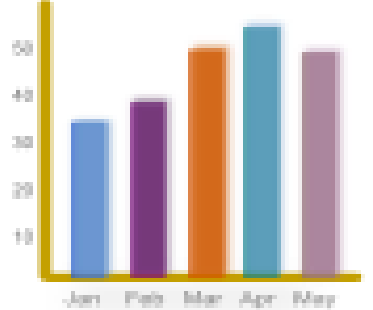

# ◆Por cursos y áreas Primaria ◆ Aprobados / Suspensos por Etapa y Curso

## **Insertar Fotografías**

◆ Alumnos ◆ Profesores ◆Formatos bmp/jpg ◆ Tamaño 140x160 pixels

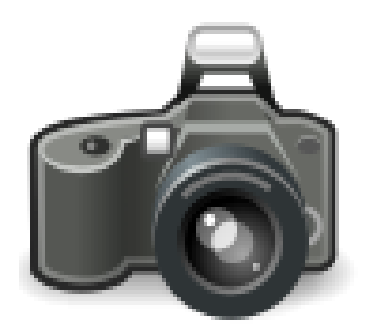

◆ Centro > Servicio > Ver datos del Servicio ◆ Rutas y Paradas ◆ Copiar del curso anterior ◆ Modificar ◆ Nuevo usuario ◆ Listados / Listado pantalla (ruta) ◆Carnets (Identificación)

◆ Centro > Servicio > Ver datos del Servicio ◆ Copiar del curso anterior ◆ Modificar ◆ Nuevo usuario ◆ Listados ◆Listados control asistencia

◆Alta: Grabar todos los datos (Situacion administrativa, puesto de adscripción,…) ◆ Cargos: liberar antes de asignar ◆ Ausencias / Parte de faltas ◆ Listados

**BAJA:** Profesorado > BAJAS TEMP SUSTI > Selec Profesor > NUEVA BAJA temporal > Selec Fecha inicio baja > Aceptar

- ◆ **Añadir sustituto:** Profesorado > alta o recuperar del histórico > BAJAS TEMP. SUSTIT > Selecc parte derecha línea donde aparece la baja > Seleccionar en la parte izquierda al profesor sustituto > Botón AÑADIR SUSTITUTO > Botón SELECCIONAR SUSTITUTO > Seleccionar la Fecha de inicio de la sustitución > Botón Grabar.
- ◆ **Finalizar una sustitución:** Profesorado > BAJAS TEMP. SUSTITUCIONES > Seleccionar en la parte derecha la línea donde aparece la baja > Botón FINALIZAR SUSTITUCÍÓN (o FINALIZAR BAJA TEMPORAL (si no tiene sustituto) > Seleccionar la Fecha de inicio de la sustitución > Botón Grabar. Después habrá que dar de baja (pasar al histórico) al sustituto.

## ◆ Paso 1 - Realizar copia de seguridad

## ◆ Paso 2 - Comprobar ultima versión Colegios

- ◆ Paso 3 Finalizar sustituciones, bajas. Dar baja al profesorado
- ◆ Paso 4 Revisar promoción y estado
- ◆ Paso 5 Revisar admisión
- ◆ Paso 6 Operación de Inicio de curso
- ◆ Paso 7 Realizar copia de seguridad
- ◆ Paso 8 Asignación de alumnos/grupos

## **Tareas Fin de curso**

**Calificar promoción:** (se debe calificar la promoción a todos los alumnos) Menú Evaluación > Primaria > Calificación de Materias y promoción > Elegir Curso, Grupo y Evaluación F > Cargar datos > Seleccionar Opción Calificar Promoción

◆ **Imprimir boletines:** Evaluación > Boletines informativos

- ◆ **Imprimir Actas:** Botón Actas
- ◆ **Historial académico:** (solo alumnos que se van): Botón Historial Académico > Buscar alumno > Imprimir
- ◆ **Informe de resultados de evaluación final:** Menú Documentos Primaria > Informe Resultados de Evaluación Final > Ver datos > Imprimir
- ◆ **Certificado para traslado:** (solo en junio y tras calificar la promoción): Menú Alumnado > Certificaciones > Para traslado
- ◆ **Importar alumnos admisión (julio):** Menú Configuración de datos > Enviar y recibir datos (FTP) > Archivo admisión
- ◆ **Matrícula Online:** Descargar desde STILUS

### **Trabajo**

## ◆ Crear documento de WORD con las siguientes capturas:

- Boletín con observación 'Buen trabajo'
- Listado de alumnos con altas capacidades (Máscara Pos. 1 = S)
- Estadística 1º Primaria, Ev Final
- Consulta SQL: Nacionalidades